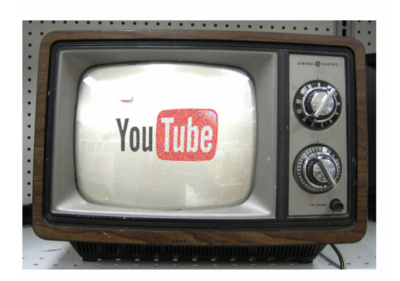

## **Mini guida al download di video dal web**

## **Download del software gratuito per riprodurre file video di vari formati**

- $\triangleright$  Andare sul sito www.videolan.org
- Dal sito scaricare il software VLC
- $\triangleright$  Salvarlo sul proprio computer
- $\triangleright$  Una volta scaricato, installarlo nel proprio computer.
- $\triangleright$  Fine

## **Download di contenuti video dal web**

- o Andare su Google nella sezione VIDEO
- o Ricercare un contenuto video
- o Sceglierne uno che sia ospitato da youtube
- o Selezionarlo e fare click su "mostra questo video su youtube"
- o Copiare tutto il testo indicato nel riquadro "URL"
- o Andare su "http://keepvid.com" ed incollare nel riquadro indicato il testo precedentemente copiato
- o Fare click su "Download"
- o Nel riquadro "download links" fare click sul download con il file in FLV *(se non appare il pulsante download ma appare una dicitura in inglese che indica di riprovare, fare più volte click sulla dicitura "reload page").*
- o Attendere che appaia la schermata che permette di salvare il file video sul proprio pc. E' possibile anche cambiare nome al file prima di confermare il salvataggio.
- o Fine

**NB.** *Il procedimento sopra descritto funziona anche per siti diversi da youtube. In questo caso bisogna copiare ed incollare ove non sia presente l'URL del video, l'indirizzo della pagina web che lo contiene.*

## **Inserimento di contenuti video nel Software per la LIM**

- Avviare il programma per la LIM
- Posizionarsi sulla pagina di lavoro
- Dal menù inserisci scegliere "File video flash..."
- -Selezionare il video .flv dal proprio pc e confermare la scelta
- Fine

Oppure ricercare un video direttamente su youtube